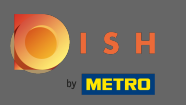

∩

## Starting on the DISH Website dashboard, click on settings to add your Google Analytics code.

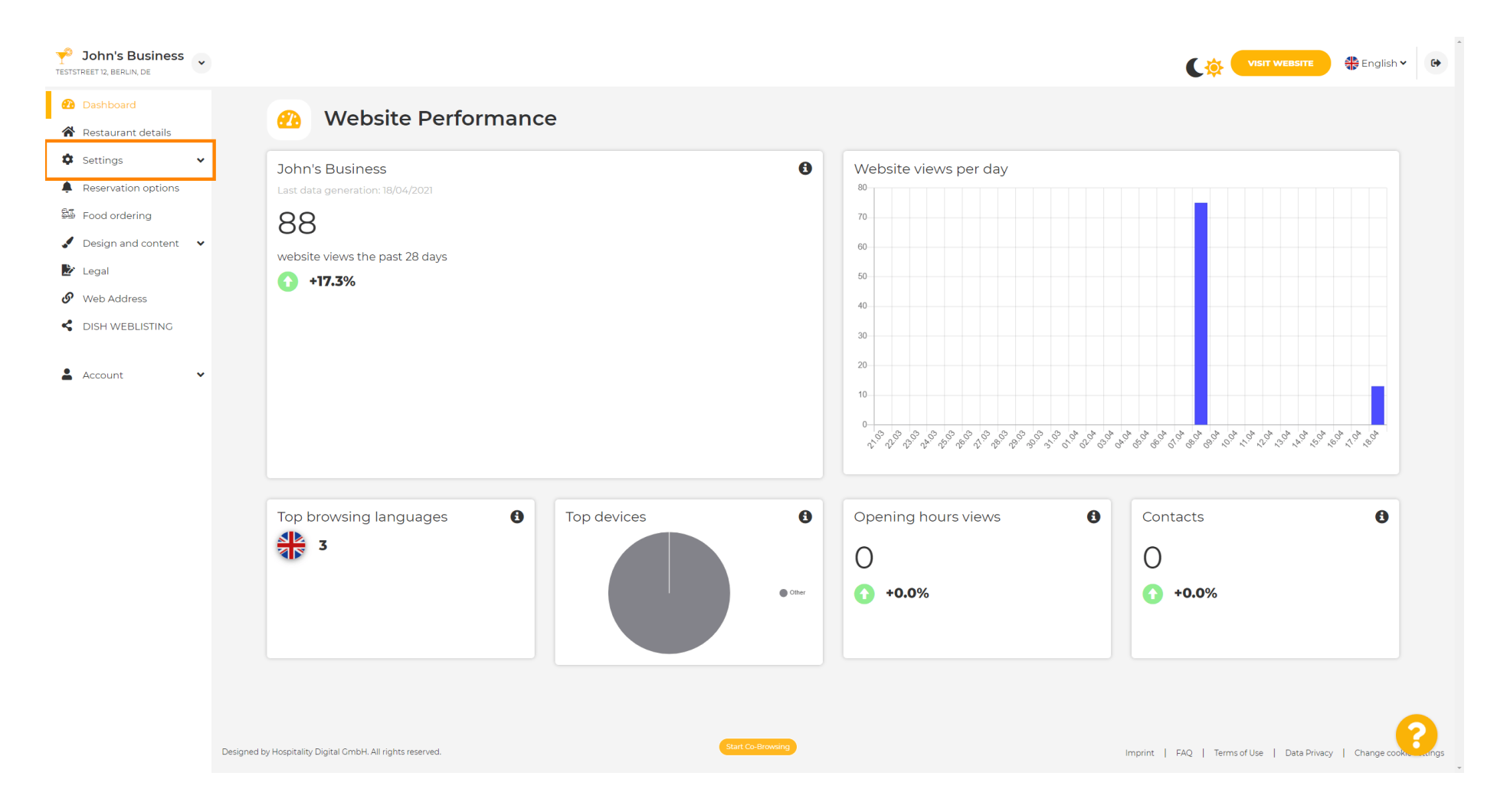

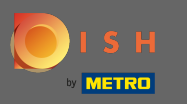

∩

## And then click on analytics to continue the process.

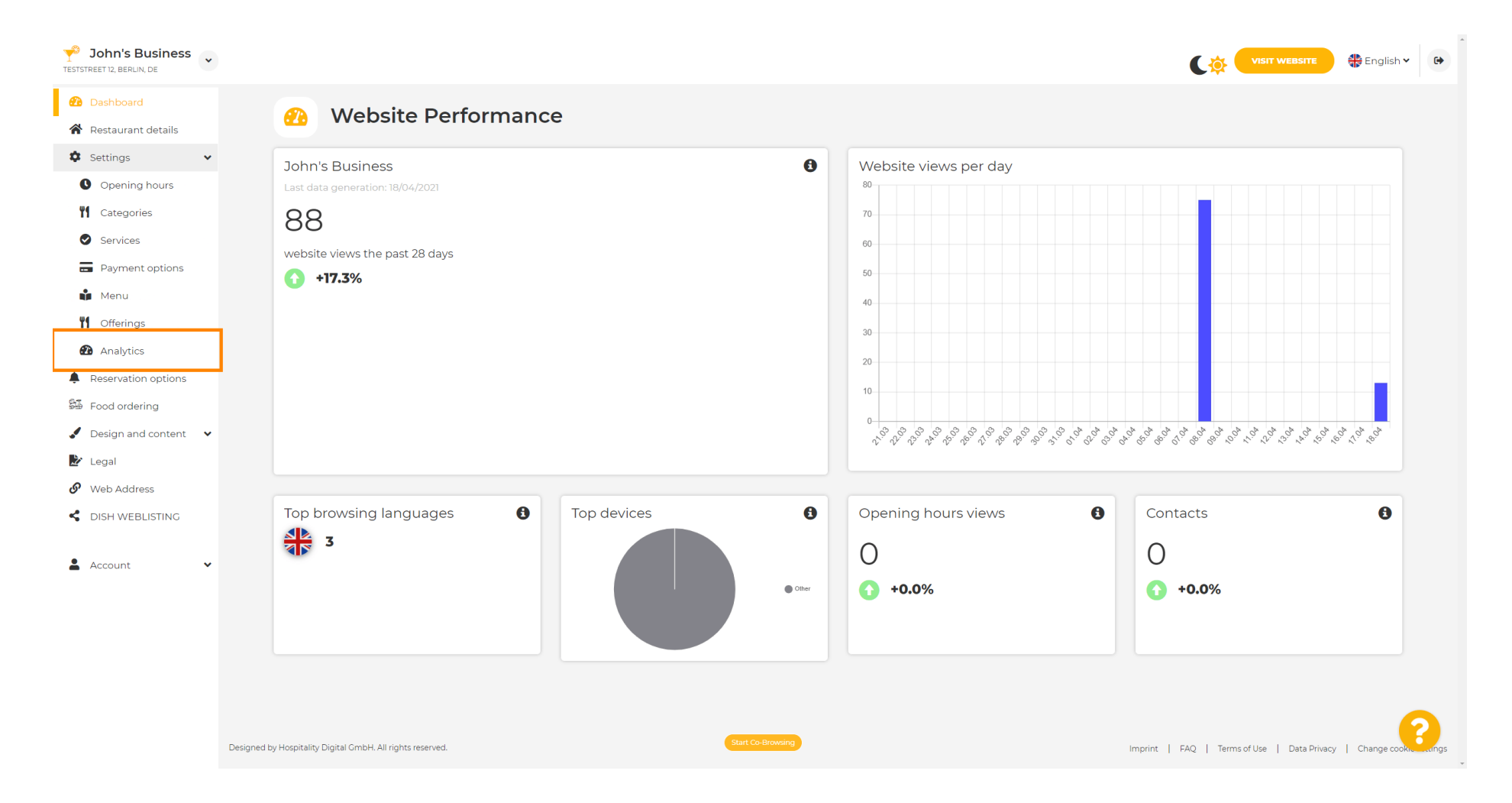

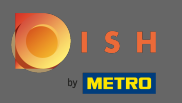

 $\boxed{T}$ 

## Type your Google Universal Analytics code in to the marked box.

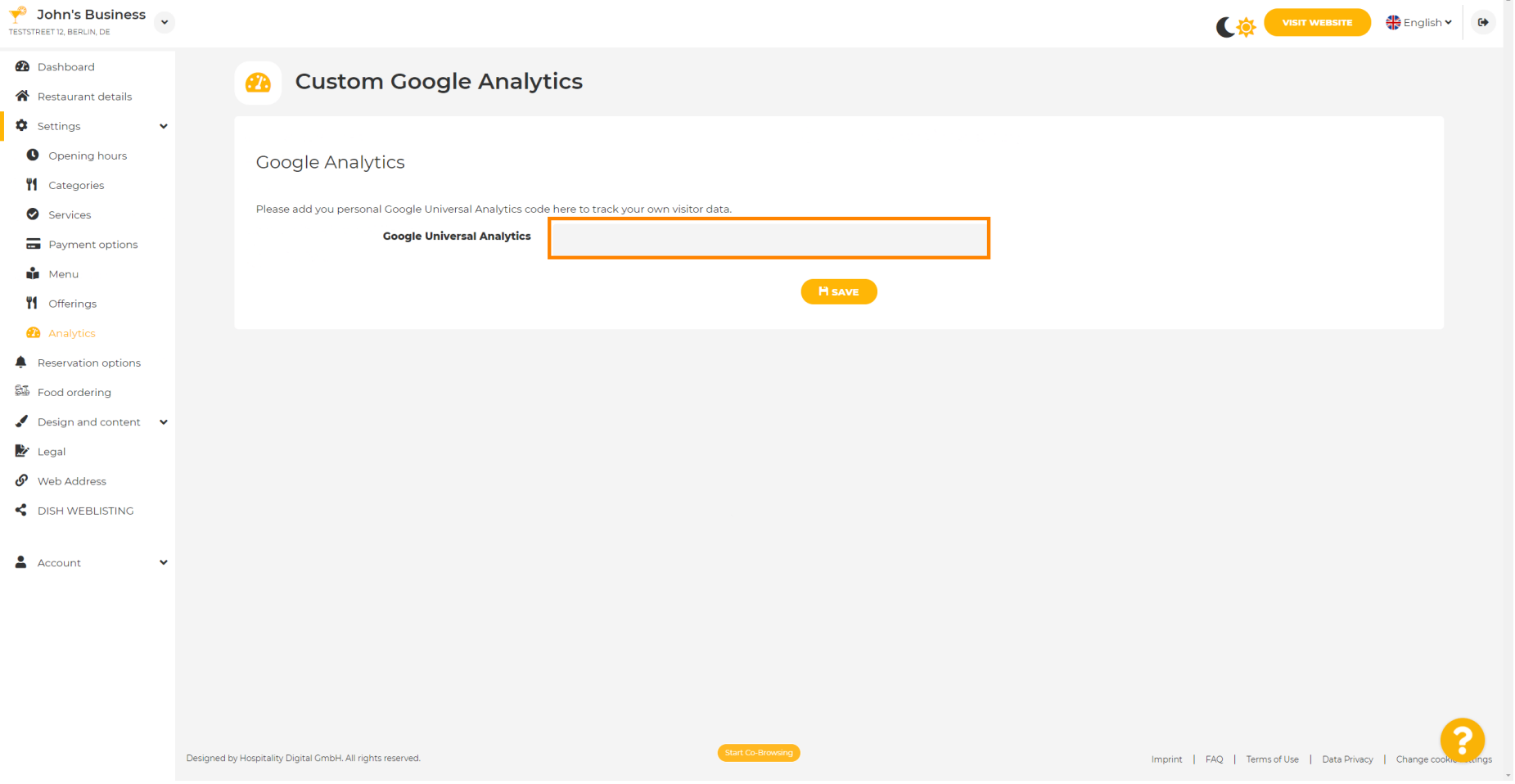

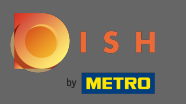

 $\boldsymbol{0}$ 

## After finishing typing the code in, click on save to finish the process.

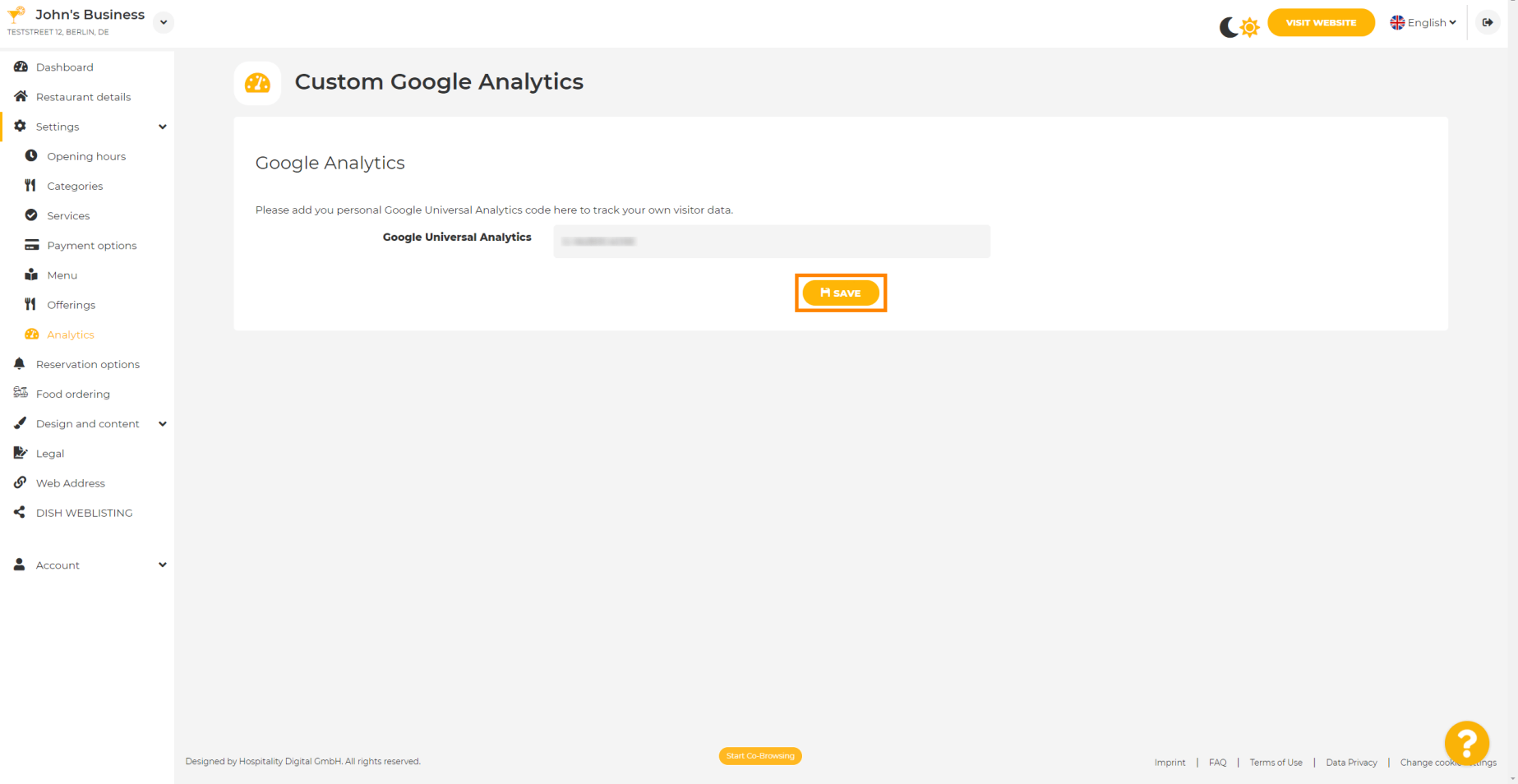

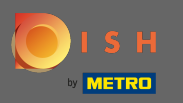

I

 $\bigcirc$ 

That's it! Your Google analytics code is now successfully saved. Note: Check out https://analytics.goog le.com to learn more about Google Analytics.

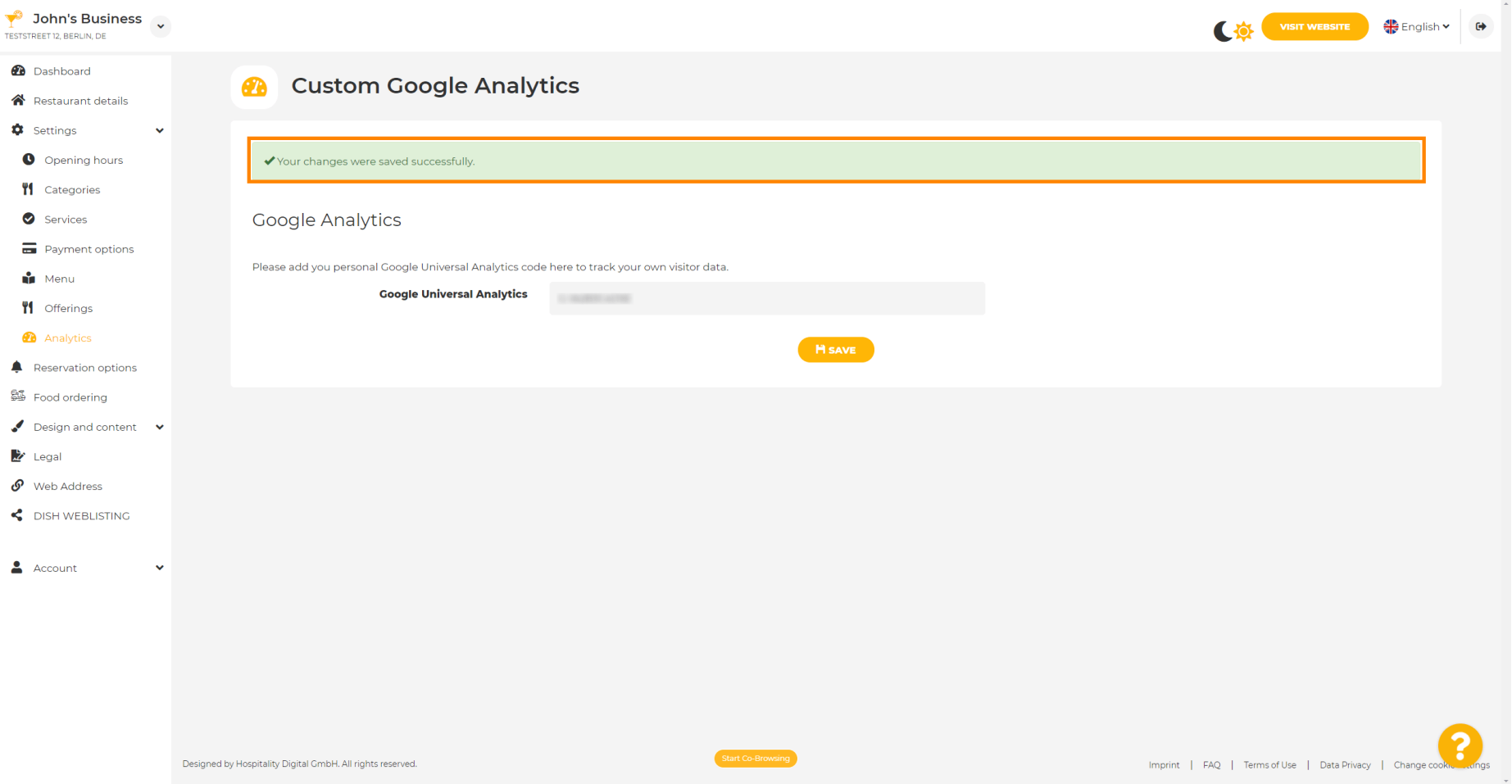